# **Öğrenci Ders Kayıt İşlemleri Rehberi**

1. Ders kayıt işlemleri Öğrenci Bilgi Sistemi üzerinden yapılır. <https://obs.gazi.edu.tr/oibs/ogrenci/login.aspx> adresinden giriş Öğrenci Bilgi Sistemi'ne giriş yapınız. İlk defa sisteme girecek öğrenciler "şifre sıfırla"yı kullanarak kimlik bilgileri ile yeni şifre oluşturabilir veya E-Devlet şifresini kullanarak sisteme giriş yapabilir.

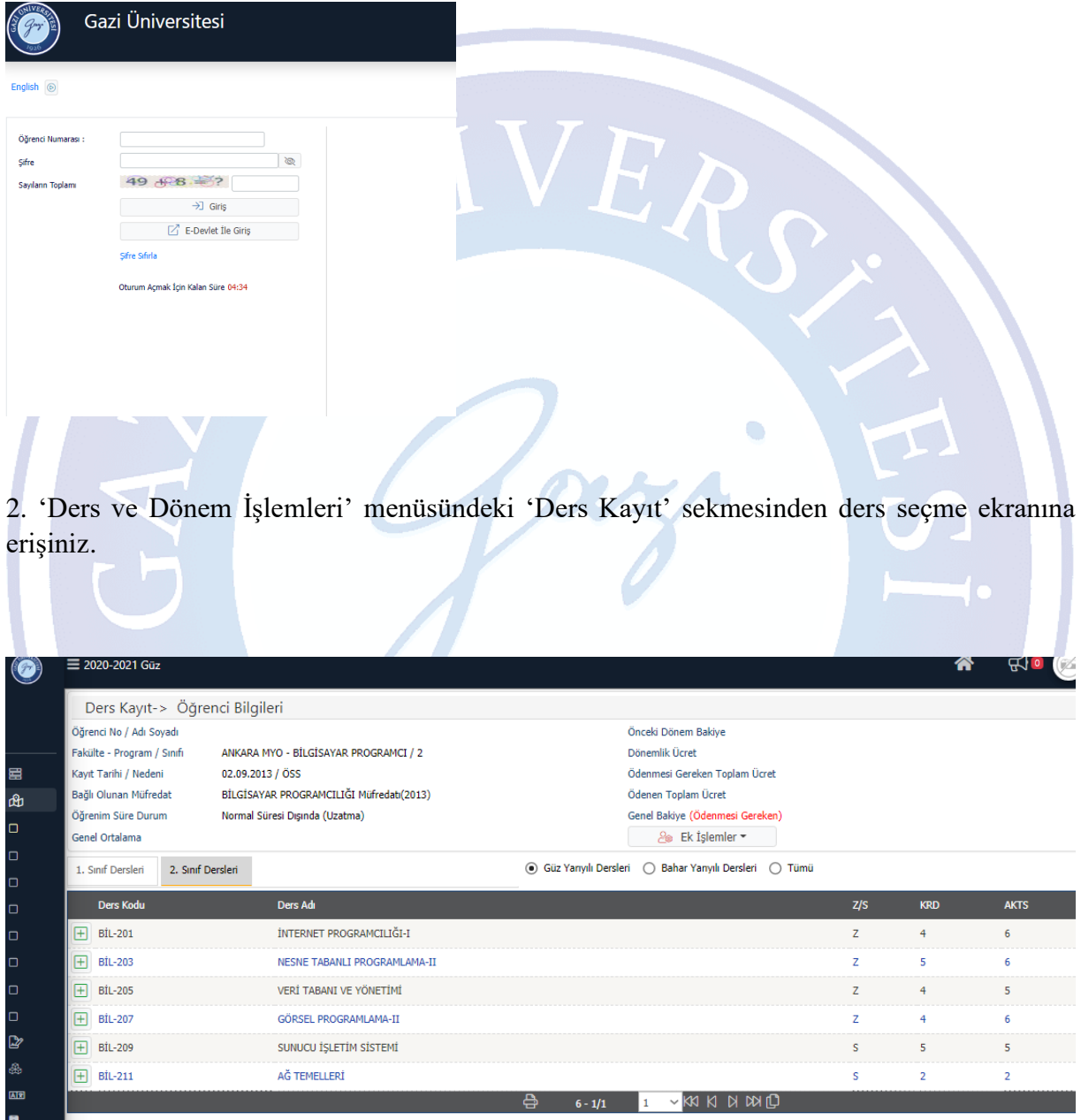

3. A kısmında seçebileceğiniz dersler, B kısmında ise seçtiğiniz dersler görüntülenir. Herhangi bir ders, A kısmından seçildiğinde bulunduğu bu listeden alınır ve B kısmına, yani seçilen dersler listesine eklenir. Benzer şekilde B kısmından çıkarıldığında ise buradan silinerek A kısmına eklenir.

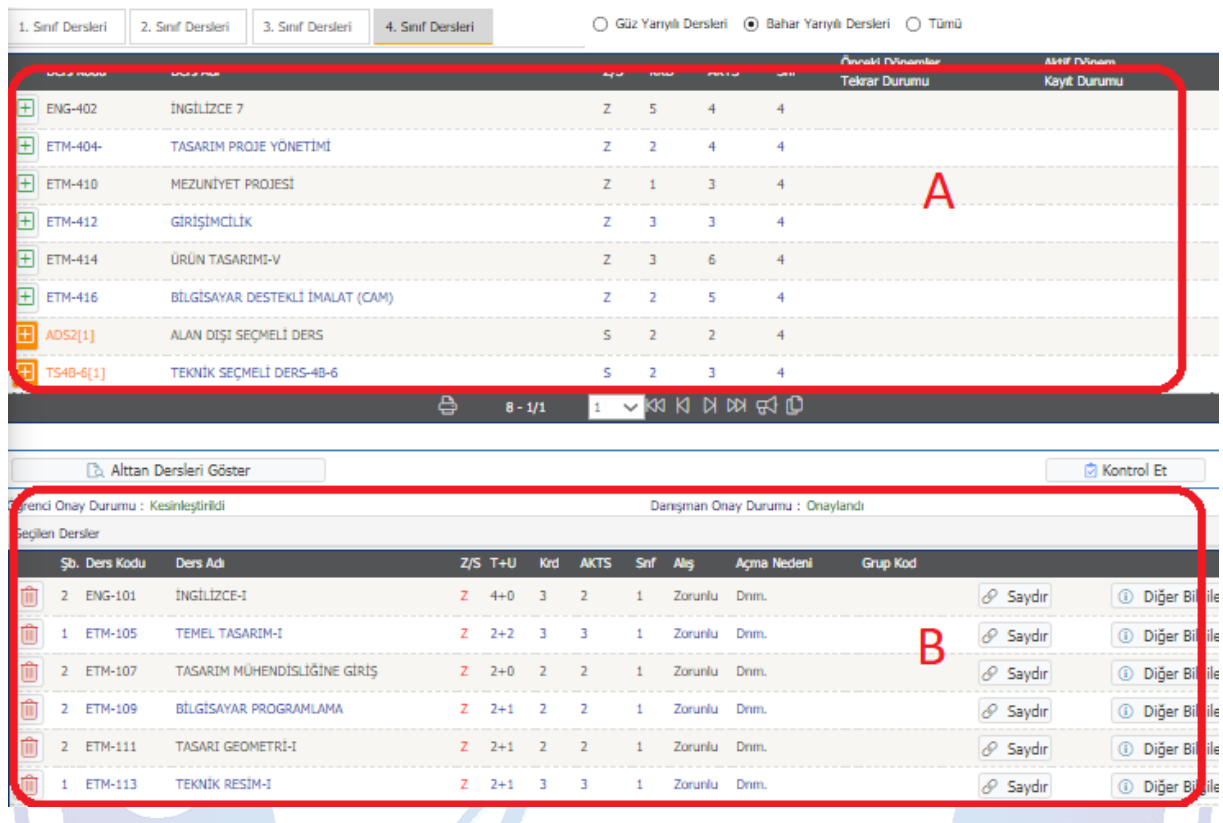

4. Almak istediğiniz dersin önündeki + butonu aracılığıyla ders şubelerinin listelendiği ekrana ulaşılır. Bu ekranda istediğiniz şube satırının solunda bulunan + butonunu tıklayarak dersin şubesini belirleyip dersi, seçtiğiniz dersler listesine ekleyiniz.

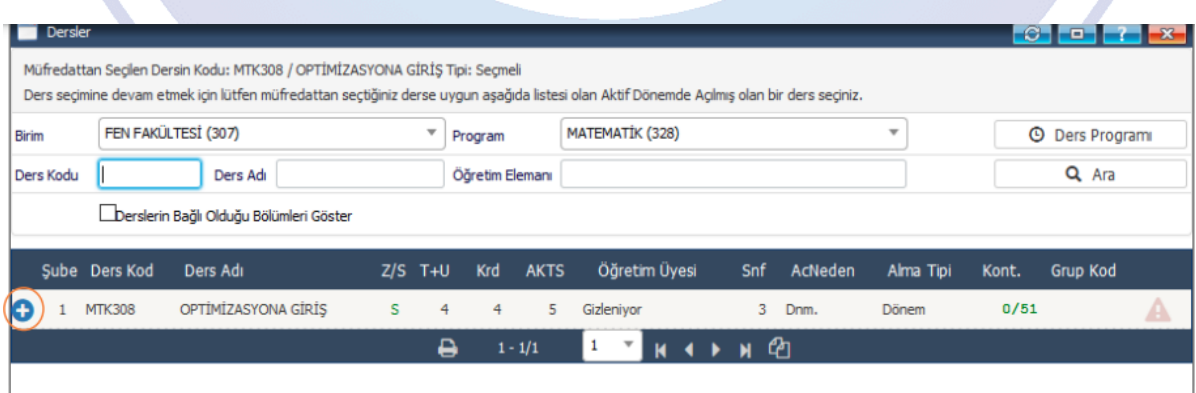

Vazgeçilen dersler için ekranın B kısmında ilgili dersin önünde bulunan çöp kutusu simgesi seçilir.

*Tekrarlı dersler, öğrenci sayfalarına otomatik (ön tanımlı) olarak atanmayacaktır.* Öğrencilerimiz ilgili yönetmelik hükümleri uyarınca ders kaydı yaparken *başarısız olduğu dersleri öncelikli olarak almak zorundadır.*

5. Her bir dersi seçtikten sonra *mutlaka* '*Kontrol Et*' ve '*Kesinleştir/Onayla'* butonlarını kullanarak her ders için tek tek kontrol ve kesinleştirme işlemi yapmalısınız.

Ayrıca derslerin tümünü seçtikten sonra da *Kontrol Et*' ve '*Kesinleştir/Onayla'* butonları aracılığıyla ders kesinleştirme işlemini tamamlayabilirsiniz.

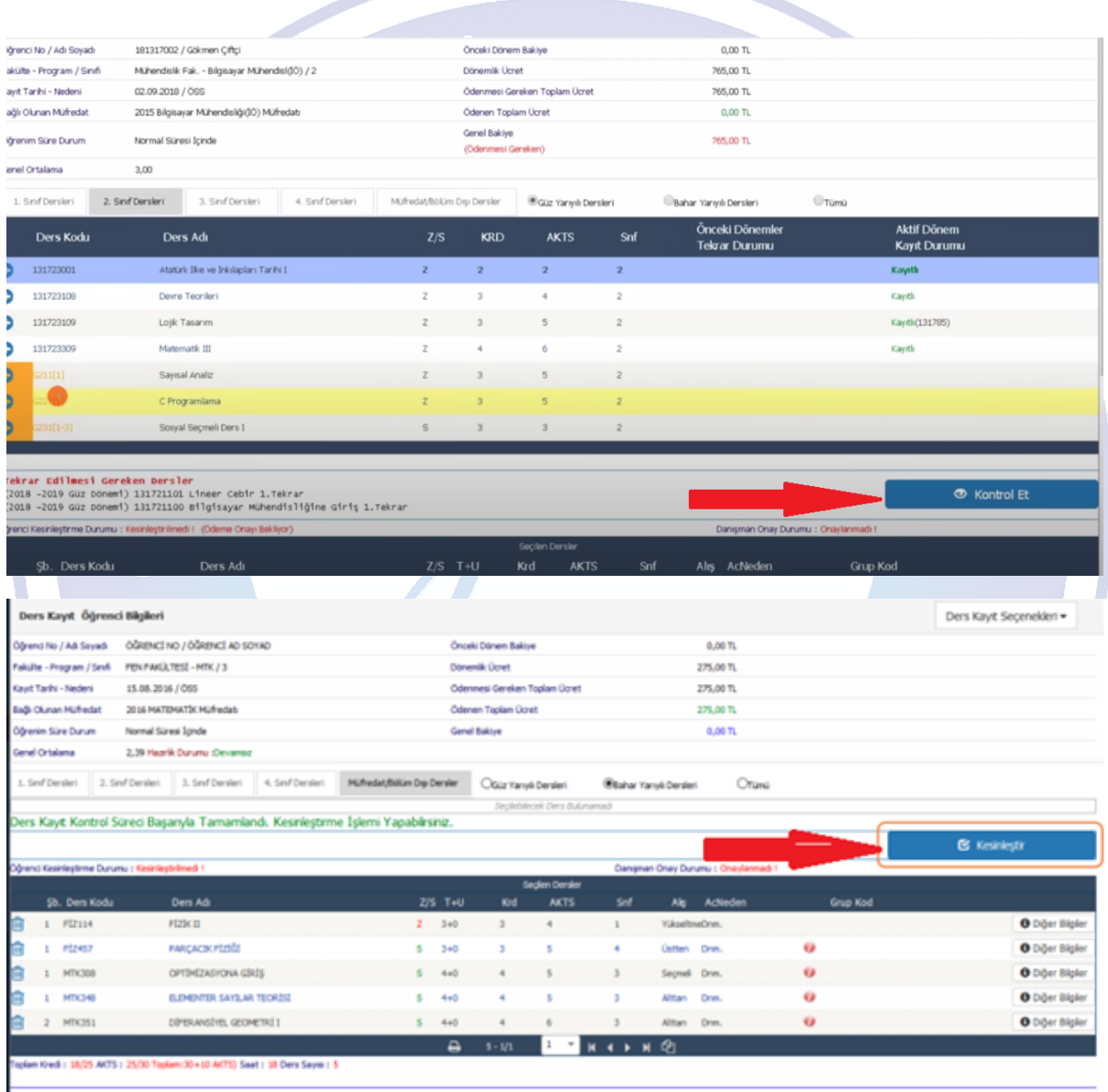

#### Bir dersi *kesinleştirmediğinizde* aşağıdaki ekranla karşılaşırsınız.

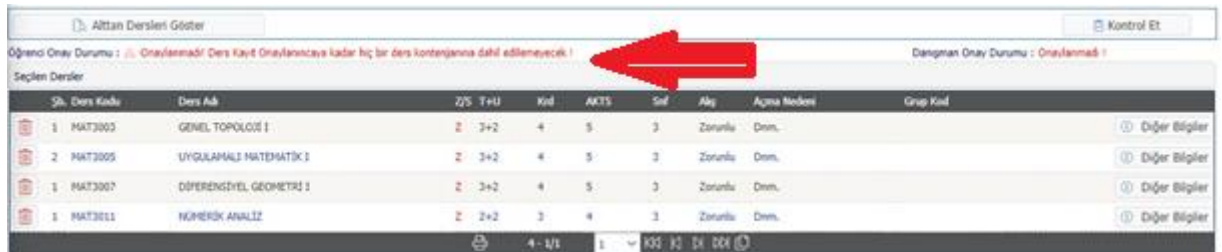

Başarılı bir şekilde *ders kesinleştirme işlemini tamamladığınızda* aşağıdaki ekranı görüntüleyebileceksiniz.

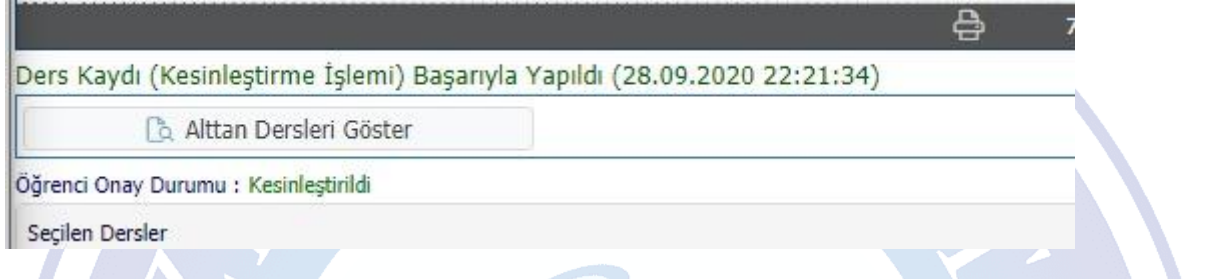

*Öğrenci tarafından ders kesinleştirme işlemi gerçekleştirilmezse, aktif dönemde ders kaydı yapılmamış olur.* 

6. Danışman onayı işlemini tamamlayana kadar ders ekleme/silme işlemi yapabilirsiniz.

'Öğrenci Onay Durumu'; ders kaydını yapmadı veya onaylamadı iseniz 'Kesinleştirmedi', ders kaydını yaptı iseniz 'Kesinleştirdi' olarak görüntülenir.

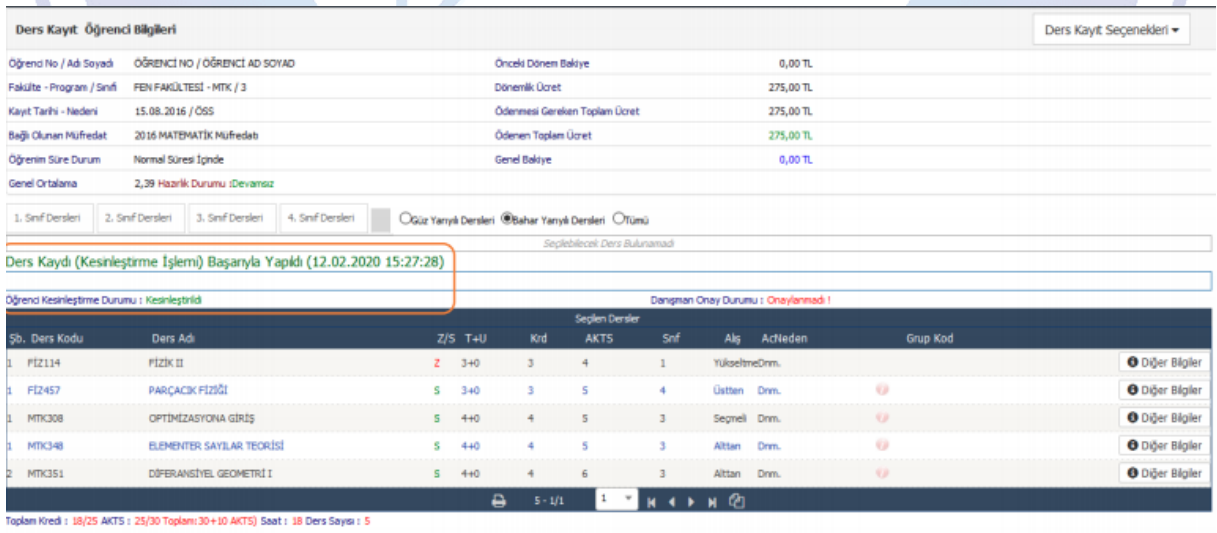

7. *Kesinleştirme işlemi yapılmadığı* takdirde seçilen dersleri üzerinize almış sayılmazsınız. Sadece ders kesinleştirme işleminden sonra kontenjanları doldurmuş olursunuz. Ders kaydınızı kesinleştirmediğiniz durumda seçtiğiniz ders kontenjanları başkaları tarafından doldurulabilir.

8.Ders Kayıt ekranının üst kısmında yer alan 'Ek İşlemler' menüsündeki 'Ders Kayıt Geçmişi' sekmesinde**, s***izin ve danışmanınızın yaptığı tüm işlemler listelenmektedir.*

# **Katkı Payı/ Öğrenim Ücreti**

1. Ders kayıtlarından birkaç gün önce öğrencilerin ödeyecekleri katkı payı/öğrenim ücreti tutarları tanımlanır. Lütfen ödenecek katkı payı/ öğrenim ücreti tutarlarını Sistem'den kontrol ediniz.

2. 'Ders Kayıt' ekranının en üst kısmında görüntülenen 'Ders Kayıt Öğrenci Bilgileri' alanında ödenmesi gereken katkı payı/ öğrenim ücreti izlenebilmektedir. Ödeme tahakkuk eden öğrenciler, *ders seçme işlemini yapabilir ancak kesinleştirme işlemini yapamaz.* Kesinleştirme işlemi yapmayan/ yapamayan öğrenciler, ders kaydını *tamamlamamış* olacaktır.

Başka bir yükseköğretim kurumunda öğrenim görmekteyken Üniversitemizde de öğrenimine devam edenler, kendileri için belirlenen katkı payı/ öğrenim ücretini ödeyerek ders kaydı yapabilecektir.

## **İletişim**

1. Öğrenci Bilgi Sistemi'ne giriş yaptıktan sonra sol menüde yer alan 'Kullanıcı İşlemleri' sekmesindeki 'Gönderilen Mesajlar' kısmından 'Yeni Mesaj' oluşturarak *danışmanınıza ve dersini aldığınız öğretim elemanlarına sistem üzerinden sistem mesajı* veya e-posta gönderebilirsiniz. Aynı ekmede yer alan 'Gelen Mesajlar' alanından ise tarafınıza gönderilen mesajları görüntüleyebilirsiniz.

2. Ders, şube, kontenjan vb. konularda destek ihtiyacı duyan öğrencilerimizin kayıtlı oldukları akademik birimlerle (fakülte, yüksekokul, meslek yüksekokulu) iletişime geçmeleri gerekmektedir. Tüm akademik birimlerin sayfasında iletişim bilgileri/e-posta adresleri yer almaktadır.

3.Ders kaydı aşamasında sorunla karşılaşan öğrenciler <https://destek.gazi.edu.tr/servicedesk/customer/user/login?destination=portals> adresinden sisteme giriş yaparak Öğrenci İşleri Dairesi Başkanlığından destek talebinde bulunabilirler.

4. Öğrenci İşleri Daire Başkanlığı e-posta adresi: [ogris@gazi.edu.tr](mailto:ogris@gazi.edu.tr) 

## **Öğrenci Ders Kaydının Tamamlanması ve Danışman Onayları**

**1.** Danışman onayı işlemleri, öğrencinin ders kaydını yapıp kesinleştirmesinden sonra mutlaka yapılır.

Ders kaydı yapıp kesinleştirme işlemini tamamlayan öğrenci sadece ders kontenjanlarında yer alır. '*Danışman Onayı' olmayan öğrenci, ders kaydı yapmış sayılmaz ve sınıf listelerinde yer almaz.* Ders seçme ve kesinleştirme işlemini tamamlayan öğrencinin sınıf listelerinde yer almak ve dönem kaydını aktive etmek için danışmanı onayını alması gerekmektedir.

 **2.**Etkileşimli danışman onayları ilgili eğitim öğretim yılı Akademik Takviminde ilan edilir.

 **3.** Danışman onayının son tamamlanma anına kadar, *ders kayıt onayınız danışmanınız tarafından kaldırılarak ders ekleme/silme işlemi yapılabilir*. Bu durumda danışmanınız yeniden ders kaydı *kesinleştirmesi ve danışman onayı* yapmalıdır. Lütfen danışman onayının son anına kadar *işlemlerin tamamlanıp tamamlanmadığını* 'Öğrenci Ders Kayıt' ekranının üst kısmında yer alan 'Ek İşlemler' menüsündeki 'Ders Kayıt Geçmişi' sekmesinden kontrol ediniz. Bir eksiklik/ yanlışlık olduğunu tespit ettiğinizde danışmanınızla iletişime geçiniz.

 **4.** *Öğrenci tarafından kesinleştirilen ve danışman tarafından onaylanan* ders kaydı ile aktif dönem *ders kaydı süreci tamamlanır.*

**5.** Akademik danışman onay verdikten sonra ders ekleme/silme işlemi yapabilir. Bu durumda danışman onayı iptal olacağından **mutlaka yeniden** "Kontrol Et" ve "Danışman Onay" işlemi yapılmalıdır.

**ÖNEMLİ NOT: Ders kayıt işlemlerinde değişiklik yapılması gerektiği hallerde yeni duyurular rehbere yansıtılacağından ilgililerin ders kayıt süreçleri tamamlanana kadar bu duyuruları takip etmesi önem arz etmektedir.**